# DIGITAL IMAGE EDITING Made Simple with Photoshop Elements 9.0

MacMania 11 February 06, 2011

Thomas B. Grollman

12/24/10

#### Sources for Presentation

- My own experience as an enthusiastic digital imaging hobbyist
- · Numerous Seminars
- Books:
  - Kelby, "Photoshop Elements 9 Book..."
  - Brundage "Photoshop Elements 9

     The Missing Manual"

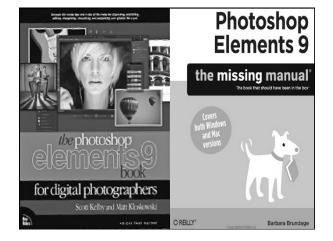

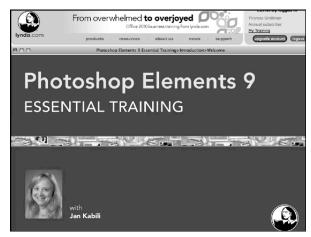

#### INTRODUCTION

- · Photoshop is the digital imaging "Killer App"
  - It has transcended to the point of becoming a verb in the English language.
- · It was born around 1990.
- Has matured with the demands of the maturing digital hardware evolution.
- It has given total control of image production from image capture to output to the consumer.

12/24/10 Thomas B. Grollman, MD 5

# History

- Written by Tom Knoll with the support of his brother John in the late 1980's.
- Photoshop v. 1.0 was first shipped in Feb, 1990.
- An upgrade has appeared approximately q 18 months ever since.
- CS 5 (v. 12) was released Apr, 2010 (\$699 from Adobe).
- Originally written for the Mac. Windows version became available with v. 2.5 in 1992. Palettes were also introduced with this version.
- Layers were introduced with v. 3.0 in 1994.

Thomas B. Grollman, MD 6

# Pared-Down Photoshop Versions

- Photoshop Elements 2.0 8.0 (prior releases)
  - Mac and Windows versions.
- Photoshop Elements 9.0 released Sept. '10
  - Windows and Mac versions released in the same box.
  - Has somewhere between 50 75% of the capabilities of the senior program at less than 1/6th the price.
    - Does not have such things as pen tool, channels, LAB/ CMYK modes among others

12/24/10

Thomas B. Grollman, MD

# Photoshop Elements 9

- · Editing tools include
  - NEW TO PSE 9: Layer masks, Content Aware spot healing brush
  - Other features include Photomerge Exposures (mini HDR), Scene cleaner, Recompose photos (content aware scaling), Lens distortion correction
  - Many other features with improved interface
  - \$79 (after \$20 mail-in rebate) from Adobe.com
  - \$59 Windows/Mac version at MacMall.com with rebate

#### Mac vs. Windows

- In the past, Adobe products for Mac and Windows were very similar.
- Versions PSE 5 8 had major differences between Mac and Window versions, particularly in photo organization
- · PSE 9 brings the 2 platforms back together

12/24/10 Thomas B. Grollman, MD

# Mac vs. Windows (cont)

• The program works similarly for each platform:

MacWindowscommand keycontrol keyoption keyalt keyreturnenterdeletebackspace

12/24/10 Thomas B. Grollman, MD

# Elements 9.0 vs. Photoshop CS5

- · Elements much less expensive
- Elements is focused for the home user and/or non-professional
  - Elements works only in RGB mode (not CMYK mode needed for commercial printing)
  - Elements lacks Commercial art tools (Pen tool, Channels, etc.)

12/24/10 Thomas B. Grollman, MD 11

# Partial List of PS CS5 Features Not Found in PS Elements

• CHANNELS PANEL

PEN TOOLLAYER COMPSPATHS PANEL

CMYK & LAB MODES

HDR

VANISHING POINT

• TEXT ON A PATH

COLOR BALANCE ADJUSTMENT

WEB PAGE SLICING FULL 16 BIT EDITING

#### How to learn Elements

- Although pared down, Elements is still a very complex program
  - Has more features than you are likely ever to learn or use.
- Has easier to use simplified editing modes (Quick Fix and Guided)
- · Focus on what you want to accomplish

12/24/10 Thomas B. Grollman, MD

# How to learn Elements (cont)

- · Use sources that help you learn best
  - Books: Kelby, "Photoshop Elements 9
    Book..."; Brundage "Photshop Elements 9
  - The Missing Manual"
  - Classes and Seminars (KCC, Photoshop World)
  - Use the program frequently

12/24/10 Thomas B. Grollman, MD 14

### How to learn Elements (cont)

- Video Tutorials: CD's, DVD's, Internet
  - ·www.lynda.com
    - -Monthly subscription \$25
  - www.photoshopelementsuser .com/learningcenter/
    - -Yearly subscription \$59 (includes online tutorials, magazine, etc.)

12/24/10 Thomas B. Grollman, MD 15

# 3 Programs in 1

- PS Elements comes with 3 interconnected programs
  - PS Elements 9 editing program
    - Divided into 3 (Guided, Quick, and Full Edit)
  - Organizer
  - Camera Raw (non-destructive editor for Raw files)

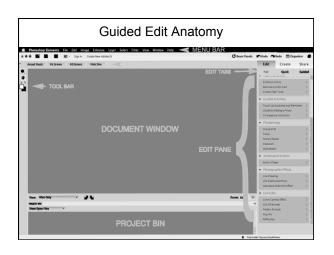

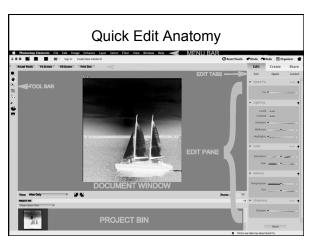

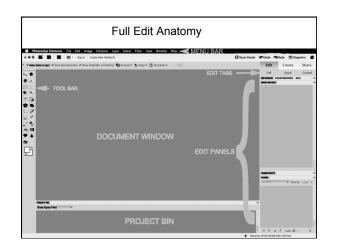

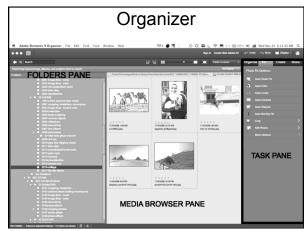

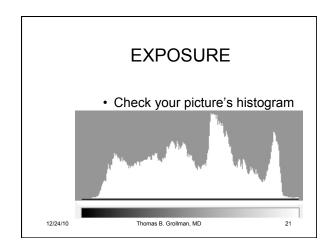

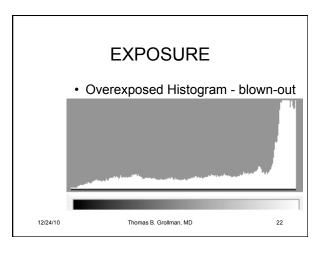

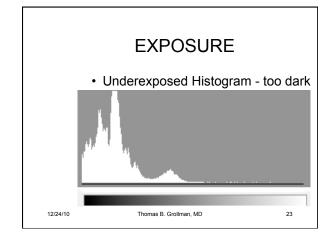

# PS Elements 9.0 Editing Demo • PS Elements 9.0 used for Demo

- Goal of this presentation is to provide you with a platform upon which you
- can build.
- IMPOSSIBLE TO LEARN PROGRAM IN JUST 3 HOURS
- THERE IS VALUE IN REALIZING WHAT CAN BE DONE

# **EDITING PICTURES WITH PSE 9.0 – NOTES**

Thomas Grollman, MD

12/24/10

Some **General Principles** I use when editing.

**Never** edit an original image. Always have the original backed up elsewhere (preferably at least twice).

Use **layers** in making your edits. I usually make a copy of the background layer to work on. I can easily correct a mistake that way (although there are many other ways to do this). Also using a layer for different edits and saved in a layers format (PSD, TIFF), makes further editing of the image easier when you come back after having closed the image.

When finished with editing an image , do a **Save As** rather than just a Save to prevent possibly throwing away an original image.

**Sharpening:** Almost all digital photos need extra sharpening out of the camera. Generally, sharpening should be the last thing you do to the picture before final output. Other maneuvers (such as color corrections, etc.) will tend to reduce the sharpening you have done earlier. Check your sharpening at 100% magnification (just double click on the zoom tool in the toolbox). If you see halos, it is probably over-sharpened. However, some oversharpening is recommended for printing output, but not for images to be shown on the web.

As you become more skilled, start using the **keyboard shortcuts**. It will save you time.

Undo: Many ways to step backwards: Keyboard commands (cmd Z), Edit>Undo, Undo History Palette. However, once you close your image you lose the Undo History.

**GUIDED EDIT -** The starting point if you are a "Newbie". It provides a step by step guide for some of the most common edits for an image.

 Notes not necessary as GUIDED EDITED has notes to guide you with every step.

#### **BASIC PHOTO EDITS**

- CROP
- RECOMPOSE (CONTENT AWARE SCALING)
- STRAIGHTEN/ROTATE
- SHARPEN
  - BEST DONE AT 100%
    - Double click on magnifying glass tool
  - THE LAST THING TO DO

### LIGHTING AND EXPOSURE (TONAL CORRECTION)

- LIGHTEN OR DARKEN
- BRIGHTNESS & CONTRAST
- LEVELS ADJUSTMENT

#### COLOR CORRECTION

- ENHANCE COLORS
- REMOVE COLOR CAST
- CORRECT SKIN TONE

### OTHER GUIDED EDIT FIXES

- TOUCH UP (CORRECT BLEMISHES, SCRATCHES, ETC.)
- FIX KEYSTONE (LENS) DISTORTION
- OVERALL GUIDE FOR EDITING PHOTOS

#### **PHOTOMERGE**

- GROUP SHOT
- FACES
- SCENE CLEANER
- EXPOSURE (POOR MAN'S HDR)
- STYLE MATCH

# AUTOMATED ACTIONS - NOT TOO USEFUL

#### PHTOGRAPHIC EFFECTS

- LINE DRAWING
- MAKE OLD FASHION PHOTO

SATURATED SLIDE FILM EFFECT

#### **FUN EDITS**

- OUT OF BOUNDS
- PERFECT PORTRAIT
  - FACIAL RETOUCHING WORKFLOW
- POP ART
- REFLECTION

**QUICK EDIT** - The Quick mode is where beginners will do most of their work.

- GENERAL
  - USES INTUITIVE SLIDERS FOR CONTROLS
  - CAN TRY AUTO FIRST
    - IF RESULT NOT SATISFACTORY CLICK UNDO OR RESET
      - UNDO BUTTON TAKES YOU BACK ONE STEP AT A TIME
      - RESET BUTTON TAKES YOU ALL THE WAY BACK TO ORIGINAL
  - TO THE RIGHT OF EACH SLIDER IS A SMALL ARROW
    - CLICK ON THE ARROW TO SEE PREVIEWS OF SLIDER USF
    - HOVER OVER EACH PREVIEW TO SEE PROSPECTIVE RESULT
- SMART FIX AUTO OR SLIDER
  - QUICK WAY TO LET COMPUTER TRY A FIX
- LIGHTING (TONAL CORRECTIONS)
  - TRY AUTO FIRST
    - LEVELS AUTO MAY INVOLVE SOME COLOR CHANGES AS WELL AS TONAL (LUMINOSITY) CHANGES
    - CONTRAST AUTO WILL AFFECT JUST LUMINOSITY
  - SHADOWS AND HIGHLIGHTS SLIDERS PLUS MIDTONE
    - MIDTONE SLIDER IS A MID-CONTRAST SLIDER SOMETIMES KNOW AS CLARITY (APPEARS TO SHARPEN IMAGE)

- CAN MAKE YOUR PHOTO P "POP"
- COLOR
  - SATURATION & HUE SLIDERS
    - CAN SELECTIVELY CHANGE HUE (COLOR) BY MAKING A SELECTION WITH THE QUICK SELECTION TOOL IN THE TOOL BOX ON THE LEFT
      - CAN REFINE SELECTION BY ADDING OR SUBTRACTING BY CLICKING THE THE ADD OR SUBTRACT SIGNS IN THE OPTION BAR
      - DESELECT BY EITHER SELECTING DESELECT (MENU>SELECT>DESELECT OR CTL/CMD D)
  - BALANCE SLIDERS
    - TEMPERATURE AND TINT SLIDERS GOOD FOR COLOR CASTS
- SHARPENING ALWAYS LAST FIX
  - OK TO OVERSHARPEN A LITTLE FOR PRINT, BUT NOT FOR WEB
- TOOL BOX IS ON THE LEFT
  - o TOOLS INCLUDE:
    - ZOOM, HAND (MOVE), CROP
    - SELECTION TOOLS (QUICK SELECTION, RED EYE, WHITENING (TOOTH BRUSH), BLUE SKIES (PAINT BRUSH), BLACK&WHITE

**FULL EDIT -** Where the real power of PS is.

- TOOL BOX IS ON THE LEFT
- OPTION BAR IS JUST ABOVE THE IMAGE PANEL
  - OPTION CHOICES CHANGE ACCORDING TO THE TOOL CHOSEN
- PANELS BIN IS ON THE RIGHT
  - THE WORKSPACE WITH PANELS ORGANIZATION IS ENTIRELY ADJUSTABLE

- CHOOSE YOUR PREFERRED PANELS FROM THE LIST FOUND UNDER THE MENU>WINDOW AT THE TOP OF YOUR SCREEN
- Note: I personally prefer the Histogram, Undo History, and Layer panels to be open for my default working space. Under MENU>PHOTOSHOP ELEMENTS>Preferences>General, I have Save Palette Locations checked off.
- AT THE BOTTOM, IS YOUR IMAGE BIN, WHERE YOU CAN SEE THUMBNAILS OF YOUR OPEN IMAGES

#### LAYERS PANEL

- LAYER CONCEPT EXPLAINED
- DEMO ON HOW LAYERS MAY BE USED
- LAYER MASKS IS AN ADVANCED FEATURE NEW TO PSE 9.0, TO MY MIND, THIS IS THE BIGGEST IMPROVEMENT OF THIS NEW VERSION.
  - LAYER MASKS DEMO
  - Working on a portrait (in full edit mode):
  - Say you want to soften the skin but leave the eyes, nose, mouth sharp.
  - DUPLICATE THE BACKGROUND. (CMD J, OR Menu>Layer>New>Layer Via Copy, Drag Background Layer (Or Layer 1) to bottom left Create New Layer Icon
  - SURFACE BLUR the Background copy : select Background Copy layer (or Layer 1).
     Menu>Filter>Blur>Surface blur.
  - SELECT BACKGROUND LAYER. Click on LAYER MASK icon (looks like a camera, second icon from left at bottom).
  - Select the white box on the right in the Background Copy layer. Select the Brush tool from the Toolbox.
     Make sure your foreground color is Black at the bottom of the Toolbox.

- Paint with the black brush tool over areas on the portrait you wish to bring back in focus (eyes, lips, teeth, hair, etc.)
  - Remember: Black conceals, White reveals
- Congratulations! You now know how to make a layer mask.

#### CROPPING, STRAIGHTENING, RECOMPOSE

- FOR MULTIPLE OR SINGLE SCANNED PHOTOS
  - MENU>IMAGE>DIVIDE SCANNED PHOTOS
- STRAIGHTEN HORIZON
  - SELECT STRAIGHTEN TOOL>DRAW LINE ON HORIZON
  - RECOMPOSE (CONTENT AWARE SCALING)

#### TONAL ADJUSTMENTS

- LIGHTENING THE IMAGE
  - MANY WAYS USING MENU>ENHANCE (select one of several choices)
  - OR LAYERS PANEL>ADJUSTMENT LAYERS (Click on adjustment layer icon (looks like a prohibition sign third icon from left at bottom). Select Levels or Brightness/Contrast from the pop-up.
- LIGHTENING SHADOWS
  - MENU>ENHANCE >ADJUST LIGHTING>SHADOWS/HIGHLIGHTS

#### COLOR ADJUSTMENTS

- COLOR CAST CORRECTION
  - MANY WAYS USING MENU>ENHANCE (select one of several choices)
  - OR LAYERS PALETTE>ADJUSTMENT LAYERS (Click on adjustment layer icon - looks like a prohibition sign)>SELECT ONE OF SEVERAL CHOICES
- MAKE GREEN APPLE INTO RED APPLES

- LAYERS PALETTE>ADJUSTMENT LAYERS (Click on adjustment layer icon - looks like a prohibition sign)>SELECT HUE/SATURATION>CHANGE MASTER POPUP TO GREEN> WITH EYEDROPPER CLICK ON A GREEN APPLE>SLIDE HUE SLIDER TO LEFT UNTIL APPLES TURN RED> Select the white box on the right in the HUE/SATURATION adjustment layer layer. Select the Brush tool from the Toolbox. Make sure your foreground color is Black at the bottom of the Toolbox.
- Paint with the black brush tool over areas on the portrait you wish to bring back the green color

#### SELCTIONS

- o TWO TYPES:
  - MANUAL
    - MARQUEE, LASSO, LAYER MASKING, , SELECTION BRUSH TOOL
  - AUTOMATIC
    - QUICK SELECTION TOOL THE BEST
    - OTHER METHODS INCLUDE MAGIC WAND TOOL,
  - SAVE SELECTIONS MENU>SELECT>SAVE SELECTION
    - FILE SHOULD THEN BE SAVED AS PHOTOSHOP FILE (PSD not JPG)
    - SELECTIONS CAN THEN BE RECALLED BY MENU>SELECT>LOAD SELECTION
  - SELECTION USES
    - COLOR, TONAL CHANGES, IMAGE MANIPULATIONS

#### BODY SCULPTING

REMOVE LOVE HANDLES

MENU>FILTERS>DISTORT>LIQUIFY>SHIFT PIXEL
 TOOL (7<sup>th</sup> tool down in toolbox on left of the Liquify panel)>REMOVE LOVE HANDLES

.

#### REMOVE OBJECTS

- SPOT HEALING BRUSH AND HEALING BRUSH TOOL
  - SPOT HEALING BRUSH NOW HAS A CONTENT AWARE OPTION MAKING REMOVAL OF SMALL OBJECTS VERY EASY
    - Particularly useful for removal of telephone lines
    - SHIFT CLICK FOR STRAIGHT LINES (TELEPHONE LINES) TO SPEED REMOVAL
- CLONE STAMP TOOL (OPT CLICK TO SELECT SOURCE FROM IMAGE TO BE CLONED)
  - CHANGE SOURCE FREQUENTLY TO AVOID PATTERNS REVEALING SLOPPY IMAGE EDITING

•

#### REFLECTIONS

- RECTANGULAR MARQUEE TOOL TO SELECT OBJECT FOR REFLECTION>CMD J>MENU>IMAGE>ROTATE>FLIP SELECTION VERTICAL>SELECT MOVE TOOL>MOVE FLIPPED IMAGE ON LAYER 1 DOWN OVER WATER>ADJUST LAYER 1 OPACITY DOWN
- Further realistic adjustments can include blurring of layer 1 along with gradient layer mask of layer 1.

#### RETOUCHING

- o TIPS:
- WORK ON SEPARATE LAYERS SO OPACITY CAN BE ADJUSTED TO BE MORE REALISTIC
- USE SPOT HEALING BRUSH AND HEALING BRUSH TOOLS, CLONE STAMP TOOL, GAUSSIAN BLUR WITH LAYER MASK

#### LENS DISTORTION

- MENU>FILTER>CORRECT CAMERA DISTORTION>ADJUST SLIDERS
- ANOTHER WAY: MENU>EDIT>IMAGE>TRANSFORM>FREE TRANSFORM>MAKE ADJUSTMENTS BY CMD CLICK ON THE HANDLES

#### PANORAMAS

OPEN PANORAMA IMAGES
 >MENU>FILE>NEW>PHOTOMERGE© PANORAMA>CLICK ADD
 OPEN FILES (USE DEFAULT LAYOUT AUTO FIRST)>CLICK OK

#### RED EYE

- MANY WAYS: RED EYE TOOL,
- OR MAKE SELECTION OF EYES>CMD/CTL J (TO PUT SELECTION ON SEPARATE LAYER)>SELCT COLOR (DOUBLE CLICK ON FOREGROUND COLOR & MAKE COLOR CHOICE)>CMD/CTLCLICK ON LAYER 1 ICON TO RESELCT EYES>MENU>EDIT>FILL LAYER>ADJUST OPACITY OF LAYER 1 TO LIKING
- OR CMD/CTL DELETE TO FILL SELECTION WITH FOREGD COLOR>ADJUST LAYER BLEND MODE FROM NORMAL TO COLOR

#### TYPE AND CLIPPING MASK

- OPEN A BACKGROUND THAT YOU WANT TO TYPE ON
- TOOL BOX>TYPE TOOL
- TYPE YOUR WORD(S) WHICH AUTOMATICALLY GOES ON A SEPARATE LAYER
- PRESS ENTER (or click Move tool)TO RASTERIZE THE TYPE
- CHOOSE MOVE TOOL
- RESIZE AND MOVE YOUR TYPE TO YOUR DESIRED POSITION
- o PRESS ENTER
- CHOOSE TYPE TOOL>SELECT YOUR TYPED WORD>CHOOSE FONT, WARP, COLOR IN OPTION BAR
- TO MAKE CLIPPING MASK
- SELECT BACKGROUND LAYER>CMD A>CMD SHIFT J>MOVE
   TYPE LAYER BELOW LAYER 1>SELECT LAYER
   1>MENU>LAYER>CREATE CLIPPING MASK
- CHANGE COLOR OF THE NEW BACKGROUND LAYER TO YOUR CHOICE

 DOUBLE CLICK ON FOREGROUND COLOR>SELECT COLOR>OPT/ALT DELTETE

#### BLUE SKIES

- GOAL IS TO CHANGE THE GREY SKY OF YOUR IMAGE TO BLUE SKIES TAKEN FROM ANOTHER IMAGE
- OPEN YOUR 2 IMAGES
- SELCT THE GREY SKY IMAGE>SELECT MAGIC WAND TOOL>CLICK ON THE SKY>SHFT CLICK UNTIL ALL SKY IS CHOSEN (MAY NEED TO UNCLICK CONTINOUS IN THE OPTION BAR)> DELETE NON-SKY SELECTION (CAN USE MARQUEE OR QUICK SELECTION TOOL WITH OPT KEY)
- SELECT BLUE SKY IMAGE>SLECT THE BLUE SKY WITH ABOVE METHOD OR JUST USE RECTANGULAR MARQUEE TOOL>CMD
   C
- SELECT THE GREY SKY IMAGE WITH ACTIVE SKY
   SELECTION>EDIT>PASTE INTO SELECTION>MOVE SKY TO
   APPROPRIATE POSITION>CMD D (TO DESELECT SELECTION)

#### BLACK AND WHITE

- SEVERAL WAYS IN FULL EDIT
  - MENU>IMAGE>MODE>GREYSCALE
  - MENU>ENHANCE>CONVERT TO BLACK AND WHITE>ADJUST SLIDERS
  - MENU>ENHANCE>ADJUST COLOR>ADJUST HUE/SATURATION>MOVE SATURATION SLIDER ALL THE WAY TO THE LEFT>ADJUST LIGHTING>SHADOWS/HIGHLIGHTS>ADJUST SLIDERS
- MY FAVORITE METHOD
  - QUICK EDIT>SATURATION SLIDER TO THE LEFT>ADJUST LIGHTING SLIDERS

#### CAMERA RAW

 ADVANTAGE OF SHOOTING RAW IS PRIMARILY THE INCREASED FLEXIBILITY WITH LARGER DYNAMIC RANGE

- o EDITS IN CAMERA RAW ARE NON-DESTRUCTIVE
  - THE EDITS ARE GLOBAL, NOT SELECTIVE

# **KEYBOARD SHORTCUTS FOR PHOTOSHOP ELEMENTS 9 MAC** in the EDIT MODE

Thomas Grollman

(The following is a small list of the some of the ones I have personally found useful.)

#### **TOOLBAR SELECTIONS**

#### **Selection Tools**

| Crop/Recompose       | C |
|----------------------|---|
| Lasso                | L |
| Marquee              | M |
| Move                 | V |
| Magic Wand           | W |
| Quick Selection Tool | A |
| Type                 | T |

#### **Paint Tools**

| Brush              | В |
|--------------------|---|
| Clone Stamp        | S |
| Gradient           | G |
| Red Eye Brush      | Y |
| Spot Healing Brush | J |

#### **Other Tools**

| Default black&white | D |
|---------------------|---|
| Swap black&white    | X |
| Eyedropper          | I |

Hand H /(spacebar)
Precise pointer Caps lock

#### FILE SHORTCUTS

| New file | cmd N |
|----------|-------|
| Open     | cmd O |
| Print    | cmd P |

#### **VIEW SHORTCUTS**

| Hand tool toggle | spacebar     |
|------------------|--------------|
| Show full image  | cmd 0 (zero) |

Show image 100% cmd opt 0 (zero)/double click Zoom tool

Zoom in cmd spacebar (cmd opt +)
Zoom out cmd opt spacebar (cmd opt -)

Zoom selected area Drag Zoom tool

#### SELECTION / MOVE SHORTCUTS

All canvas select cmd A
Add to selection shift drag
Subtract from selection opt drag
Deselect selection cmd D
Feather selection cmd opt D
Hide selection toggle cmd H
Inverse selection cmd I

#### PAINT / EDIT SHORTCUTS

Apply last filter cmd F

Brush size inc size ] dec size [
Fill dialogue box shift backspace
Fill with background cmd delete
Fill with foreground opt delete

Paint straight line click then shift click

#### LAYER SHORTCUTS

Create layer via copy
Create new merged visible
Create clipping mask
Create clipping mask
Merge down
Merge visible
Create clipping mask
Create clipping mask
Create clipping mask
Create clipping mask
Create State Stat

#### TRANSFORMATION SHORTCUTS

Free transform cmd T
Cancel transformation Esc

Enter transformation return, enter, or click move tool

Scale proportionately shift drag
Scale prop from center shift opt drag
Transformation menu ctrl click in box

#### TONAL ADJUSTMENTS SHORTCUTS

 $\begin{array}{ccc} \text{Smart Fix} & \text{cmd opt M} \\ \text{Hue/saturation} & \text{cmd U} \\ \text{Invert} & \text{cmd I} \\ \text{Levels} & \text{cmd L} \end{array}$ 

\*Claw: MAC = cmd opt shift ("claw" is my own shorthand)

MacMania 11, Feb. 6, 2011

#### **Seminar: PHOTOSHOP ELEMENTS 9.0 MADE SIMPLE**

Instructor: Dr. Tom Grollman

#### **OBJECTIVES:**

- The course is designed for digital photographers with the basic goal of learning how to maximize enhancement of your photos with Adobe Photoshop Elements 9.0.
- The presentation will focus on the image editing capabilities of Photoshop Elements 9.0. Attendees should come away with the basic knowledge on using Photoshop Elements immediately in the intuitive GUIDED and QUICK FIX modes, along with a start in the FULL EDIT mode. This knowledge is to include photo enhancement: cropping, straightening, tonal and color correction, sharpening, aligning group shots, making panoramas, converting to black and white, plus other photo improvements.

#### WHAT TO BRING:

Your Mac laptop or pencil and paper to take notes.

It is recommended to download a free trial of Photoshop Elements 9 from Adobe.com before the cruise or buy the program from one of many sources.

For the free 30 day trial download go to:

 $https://www.adobe.com/cfusion/tdrc/index.cfm?product=photoshop\%5Fel\ ements\&loc=en\%5Fus$ 

#### PREREQUISITES:

Preferable to have basic computer skills (i.e. select and click with a mouse)

#### **AGENDA:**

Session #1: 90 minutes

Introduction, course objectives, PowerPoint presentation.

Tour of Photoshop Elements interface.

Intro to GUIDED EDIT

Intro to QUICK FIX EDIT

Session #2: 90 minutes

Intro to FULL EDIT

#### HANDOUT MATERIALS:

Extensive notes recapping the presentation

Keyboard Shortcuts list

Copy of PowerPoint presentation slides

Course description and objectives